## HOW TO GUIDE

# Installation and activation of energyPRO

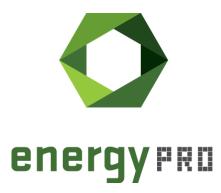

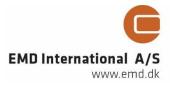

#### © Copyright and publisher:

EMD International A/S Niels Jernes vej 10 9220 Aalborg Ø Denmark Phone: +45 9635 44444 e-mail: emd@emd.dk web: www.emd.dk

#### About energyPRO

energyPRO is a Windows-based modeling software package for combined techno-economic analysis and optimisation of complex energy projects with a combined supply of electricity and thermal energy from multiple different energy producing units.

The unique programming in energyPRO optimises the operations of the plant including energy storage (heat, fuel, cold and electrical storages) against technical and financial parameters to provide a detailed specification for the provision of the defined energy demands, including heating, cooling and electricity use.

energyPRO also provides the user with a detailed financial plan in a standard format approved by international banks and funding institutions. The software enables the user to calculate and produce a report of the emissions by the proposed project.

energyPRO is very user-friendly and is the most advanced and flexible software package for making a combined technical and economic analysis of multi-dimensional energy projects.

For further information concerning the applications of energyPRO please visit www.emd.dk.

#### Terms of application

EMD has made every attempt to ensure the accuracy and reliability of the information provided in this Guide. However, the information is provided "as is" without warranty of any kind. EMD does not accept any responsibility or liability for the accuracy, content, completeness, legality, or reliability of the information contained in this guide.

No warranties, promises and/or representations of any kind, expressed or implied, are given as to the nature, standard, accuracy or otherwise of the information provided in this guide nor to the suitability or otherwise of the information to your particular circumstances. In no event shall EMD be liable for any loss or damage of whatever nature (direct, indirect, consequential, or other) whether arising in contract, tort or otherwise, which may arise as a result of your use of (or inability to use) this guide, or from your use of (or failure to use) the information in this guide.

EMD International A/S, Feb 2019

## Contents

This How to Guide is a step-by-step guide on how to download and install energyPRO and how to activate and deactivate your energyPRO license.

Click the bullets below to jump to the relevant chapter.

| • | Download of energyPRO     | 6  |
|---|---------------------------|----|
| • | Installation of energyPRO | 8  |
| • | Activation of energyPRO   | 12 |
| • | Deactivation of energyPRO | 19 |

### **Download of energyPRO**

If you already have an installation file of energyPRO located on your computer, you can skip this chapter and move on to Installation of energyPRO.

To download the latest version of energyPRO, go to EMD's website: <u>http://www.emd.dk/energypro/download/</u> and click on "Click here to download latest energyPRO".

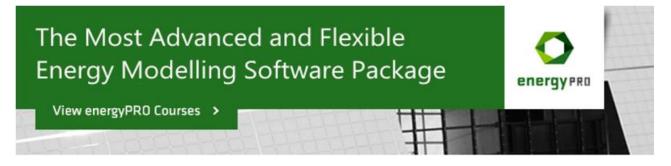

## Download energyPRO

Click here to download latest energyPRO (version 4.4.173 size 98 MB)

Please notice that without a valid energyPRO license the downloaded version is a demo version, meaning that you can create and edit projects, read projects and make calculations and reports (but reports will have a "DEMO-banner" on) and you will not be able to save your new projects.

With a valid license the programme will work normally and you are able to both save your projects and print with your "company banner".

Note than an upgrade to energyPRO 4.4 requires a new license file. If you have a running service agreement by EMD you can get a new one by contacting EMD. Phone: +45 9635 4444 or e-mail: sales@emd.dk

Figure 1. Go to the EMD webpage to download energyPRO

This opens a form, in which you need to type in some information in order to continue the download of energyPRO.

# energyPRO Download

Please provide the following information:

| Company   |                         |
|-----------|-------------------------|
| Name      |                         |
| Address   |                         |
| Post Code |                         |
| City      |                         |
| Country   | Please select country 🔹 |
| Tel. no.  |                         |
| Fax. no.  |                         |
| E-mail    |                         |
|           |                         |

Download >

Figure 2. Type in the needed information

Click "Download" once the information has been provided.

This will redirect you to a webpage similar to the one shown below. Click "/download/energyPRO...msi" to download the energyPRO.msi installation file.

## energyPRO Download

Thank you for your interest in our software. If you need further information don\'t hesitate to contact us.

energyPRO is available at . (download/energyPRO4.4.173.msi

If you have problems downloading energyPRO, you can try to download the demo from our FTP server: ftp.emd.dk with an FTP client. Often FTP gives a more fault tolerant transmission.

Figure 3. Click "/download/energyPRO ... msi" to finish the download of energyPRO

Next, you will be asked to either run the msi.file or save the msi.file. Select the latter and save the file. The location of the msi.file is not important as it is will only be used to install energyPRO.

You have now successfully downloaded energyPRO. Now it is time to install the program.

## Installation of energyPRO

To install energyPRO, click on the msi file and start the installation process by selecting "Run".

| Open File - Security Warning |                                                                                                    |                                               |  |  |
|------------------------------|----------------------------------------------------------------------------------------------------|-----------------------------------------------|--|--|
| Do you                       | Do you want to run this file?                                                                                                    |                                               |  |  |
| - <b>A</b>                   | Name:                                                                                                    | C:\Users\kasper\Downloads\energyPRO4.3.67.msi |  |  |
|                              | Publisher:                                                                                                    | EMD International A/S                         |  |  |
|                              | Type:                                                                                                    | Windows Installer Package                     |  |  |
|                              | From:                                                                                                    | C:\Users\kasper\Downloads\energyPRO4.3.67.msi |  |  |
|                              |                                                                                                    | Run Cancel                                    |  |  |
| 🔽 Alwa                       | Always ask before opening this file                                                                                                    |                                               |  |  |
| ۲                            | While files from the Internet can be useful, this file type can potentially harm your computer. Only run software from publishers you trust. What's the risk? |                                               |  |  |

Figure 4. Click on the msi file to install energyPRO

Follow the instructions on the screen.

| 🙀 energyPRO 4 Setup                        | X                                                                                                    |  |  |
|--------------------------------------------|----------------------------------------------------------------------------------------------------|--|--|
| Welcome to the energyPRO 4<br>Setup Wizard |                                                                                                    |  |  |
|                                            | The Setup Wizard will install energyPRO 4 on your computer.<br>Click "Next" to continue or "Cancel" to exit the Setup Wizard. |  |  |
| energy PRO                                 |                                                                                                    |  |  |
|                                            |                                                                                                    |  |  |
|                                            | < <u>B</u> ack <u>N</u> ext > Cancel                                                                                          |  |  |

Figure 5. Click next to move on in the installation process

Accept the terms in the license agreement and click  $``{\sf Next}''$  to continue the installation.

| energyPRO 4 Setup                                                                                                    | X |
|----------------------------------------------------------------------------------------------------|---|
| End-User License Agreement Please read the following license agreement carefully                                                                                                    |   |
|                                                                                                    |   |
| In connection with this license purchase I / we consent to the following terms:                                                                                                    |   |
| Restrictions, Disclaimer and Limitation of Liability                                                                                                    |   |
| Article 1. Software Restrictions                                                                                                    |   |
| No part of the program(s) or manual(s) may be copied, distributed, transmitted, transcribed, stored in a retrieval system or translated into any human or computer language in any form or by any means what so ever, be it electronically, mechanically, magnetically, manually or otherwise. Nor may it be disclosed to a third party without a written permission from EMD International A/S. The LICENSEE may take a security copy, which we recommend. License rights will be discontinued if the terms of payment are not respected. | - |
| I accept the terms in the License Agreement                                                                                                    |   |
| $\bigcirc$ I <u>d</u> o not accept the terms in the License Agreement                                                                                                    |   |
| Advanced Installer                                                                                                    |   |
| < <u>B</u> ack <u>N</u> ext > Cancel                                                                                                    |   |

Figure 6. Click "Next"

As part of the energyPRO software package you install a folder called energyPRO Data. This folder contains different time series with weather data and electricity prices as well as project examples. As default, this folder is placed on the C: drive.

| - |
|---|
|   |
|   |
|   |
|   |
|   |

Figure 7. Click "Next" if you are satisfied with the location of the energyPRO Data folder

If you are satisfied with the location of the energyPRO Data folder click "Next".

You can select between a customized or complete installation. For first time use, click "Complete" followed by "Next".

| 🕼 energyPRO 4 Setup                        | ×                                                                                                    |
|--------------------------------------------|----------------------------------------------------------------------------------------------------|
| Choose Setup Type<br>Choose the setup type | e that best suits your needs                                                                                                    |
|                                            | <b>Custom</b><br>Allows users to choose which program features will be installed<br>and where they will be installed. Recommended for advanced<br>users. |
| RKK<br>KKK                                 | <b>Complete</b><br>All program features will be installed. (Requires most disk space)                                                                    |
| Advanced Installer                         | < <u>B</u> ack <u>N</u> ext > Cancel                                                                                                    |

Figure 8. Click "Complete" to install the entire energyPRO package

Finalize the installation process by clicking "Install".

| 🕼 energyPRO 4 Setup                                                                                                    | X      |
|----------------------------------------------------------------------------------------------------|--------|
| Ready to Install<br>The Setup Wizard is ready to begin the energyPRO 4 installation                                                                            | O      |
| Click "Install" to begin the installation. If you want to review or change any of your installation settings, click "Back". Click "Cancel" to exit the wizard. |        |
|                                                                                                    |        |
| Advanced Installer                                                                                                    |        |
| Advanced Installer                                                                                                    | Cancel |

Figure 9. Click "Install" to finalize the installation process

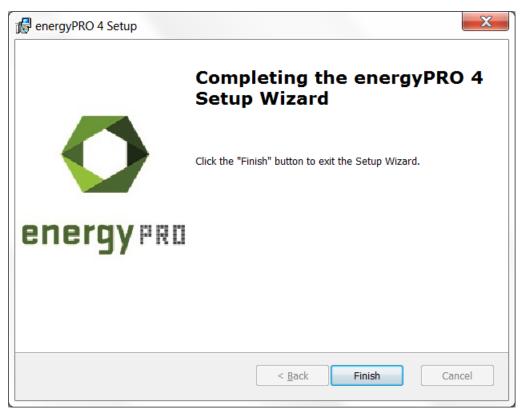

Finish the installation of energyPRO by clicking "Finish".

Figure 10. Click "Finish" to finish the installation of energyPRO

You have now successfully downloaded and installed energyPRO.

Please notice that the installed energyPRO is only a demo version of energyPRO in which it is not possible to save a project and all reports will include a watermark telling that it is a demo version.

If you have purchased a license for energyPRO and want to activate it, you should read the following chapter.

## **Activation of energyPRO**

To activate energyPRO you first need to open the program. You do this by doubleclicking the energyPRO icon on the desktop, created during the installation of energyPRO.

| energyPRO 4.3 (UNREGISTERED DEMO VERSION)                                                                                                    |                                                                 |
|----------------------------------------------------------------------------------------------------|-----------------------------------------------------------------|
| Eile energyPRO setup Project setup Tools Window Help                                                                                                    |                                                                 |
| 1 🔭 🖬 🕷 🛸 🖉 🕒                                                                                                    |                                                                 |
| E Input data                                                                                                    | 🛛 🖹 🖌 🗸 Zoom: 100% 🕾 🛝 🖬 🖒 🐁 🕄 Site Overview Operation strategy |
| Groupset identification     Groupset confliction     Groupset confliction     Groupset conf      |                                                                 |
| Reports                                                                                                    |                                                                 |
| Reports Reports Report |                                                                 |

Figure 11. An empty energyPRO window

| Go to "License" in the top bar and select "License activation | า″. |
|---------------------------------------------------------------|-----|
|---------------------------------------------------------------|-----|

| 🖸 energyPRO 4.6                                                                                                    |                                                  |        |
|----------------------------------------------------------------------------------------------------|--------------------------------------------------|--------|
| <u>File energyPRO setup Project setup Tools Window</u>                                                                                                    | License Help                                     |        |
| 🔿 📮 📇 🖸   🗇   🗃 🤀   🖻 🎫 🔯                                                                                                    | License activation                               |        |
| Input data      Project identification                                                                                                    | Deactivate license<br>Show Activation Statistics | 100% 🗘 |
| <ul> <li>External conditions</li> <li>Sites</li> <li>Site 1</li> <li>Transmissions</li> <li>Fuels</li> <li>Demands</li> <li>Energy conversion units</li> <li>Storages</li> <li>Electricity markets</li> <li>Operation strategy</li> <li>Environment</li> <li>Conomy</li> </ul> |                                                  |        |

Figure 12. Go to "License activation" to start the activation process

Follow the instructions and complete the four steps.

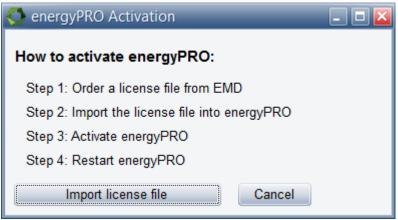

Figure 13. Follow the four steps of the license activation

Click "Import license file" which invokes an open file dialog, where you are asked to select the license file. The name of the file is **energyPROx.x.erf** (where x.x is the version number).

If you have saved the file elsewhere, just browse to find it and open it. Click the "Open" button to import the license file.

| Gereine Computer ► OS (C:) ► energyPRO data ► |                  |                  |             |  |
|-----------------------------------------------|------------------|------------------|-------------|--|
| Organize  Mew folder                          |                  |                  |             |  |
| 🚖 Favorites                                   | Name             | Date modified    | Туре        |  |
| 📃 Desktop                                     | 🐌 Dansk          | 30-04-2013 13:59 | File folder |  |
| 🐌 Downloads                                   | 🐌 Database       | 21-10-2013 09:34 | File folder |  |
| laces 😓 Recent Places                         | 🐌 Deutsch        | 21-10-2013 09:34 | File folder |  |
|                                               | 👢 English        | 30-04-2013 13:59 | File folder |  |
| 门 Libraries                                   | 👢 Lietuviu       | 30-04-2013 13:59 | File folder |  |
| Documents                                     | 👢 Polski         | 30-04-2013 13:59 | File folder |  |
| 🜛 Music                                       | energyPRO4.2.erf | 16-09-2013 15:40 | ERF File    |  |

Figure 14. Open the energyPRO license file

Click "Accept" on the end user license agreement.

| S End user license agreement                                                                                                    |         |  |
|----------------------------------------------------------------------------------------------------|---------|--|
|                                                                                                    |         |  |
| In connection with this license purchase I / we consent to the following terms:                                                                                                    |         |  |
| Restrictions, Disclaimer and Limitation of Liability                                                                                                    |         |  |
| Article 1. Software Restrictions                                                                                                    |         |  |
| No part of the program(s) or manual(s) may be copied, distributed, transmitted, transcrib<br>stored in a retrieval system or translated into any human or computer language in any fo<br>or by any means what so ever, be it electronically, mechanically, magnetically, manually o<br>otherwise. Nor may it be disclosed to a third party without a written permission from EMD<br>International A/S. The LICENSEE may take a security copy, which we recommend. License<br>rights will be discontinued if the terms of payment are not respected.                                                                                                    | rm<br>r |  |
| Article 2. Disclaimer of Warranty and Limitation of Liability and of Remedies                                                                                                    |         |  |
| a. The software is provided on an "as is" basis without warranty of any kind. EMD<br>International A/S does not warrant, guarantee or make any representations regarding th<br>functionality of the software, any results obtained by the use of the software and any<br>software support provided by EMD International A/S and their Agencies/Partners in terms<br>correctness, accuracy, reliability, usefulness, or otherwise. The LICENSEE is solely<br>responsible for the selection of the software, for the installation of, use of, and results<br>obtained from the software and software support received. Also excluded is any implied<br>warranty by EMD International A/S, such as merchantability, non-infringement and fitness<br>for a particular purpose. | of      |  |
| b. In no event will EMD International A/S be liable for indirect, consequential, incidental or special damages including, but not limited to, lost profits and lost savings arising out of th use or inability to use the software, even if EMD International A/S has been advised of th possibility of such damages or for any claim by the LICENSEE based on a third party claim                                                                                                    | ne<br>e |  |
| <b>c.</b> For any claim whatsoever related to the subject matter of this Agreement, EMD<br>International A/S's liability for actual damages, regardless of the form of action, shall be<br>limited to the amount naid to EMD International A/S for the license for the software that                                                                                                    | Ŧ       |  |
| Accept Decline and run as demo                                                                                                    |         |  |

Figure 15. Accept End user license agreement

#### Click "Next" to continue the activation process.

| 🚫 Software Activation 📃 🗖 🗵                                                                                                    |
|----------------------------------------------------------------------------------------------------|
| Software Activation                                                                                                    |
| This software must be activated! Activation means that some information is sent to EMD International A/S, and an activation code is returned. |
| This only has to be done once for each Software version/computer/user.                                                                        |
| If online activation fails, you would be offered the possibility of activating by phone or e-mail. Please proceed.                            |
|                                                                                                    |
|                                                                                                    |
|                                                                                                    |
|                                                                                                    |
|                                                                                                    |
|                                                                                                    |
|                                                                                                    |
|                                                                                                    |
|                                                                                                    |
|                                                                                                    |
|                                                                                                    |
|                                                                                                    |
| Next > Cancel                                                                                                    |

Figure 16. Click "Next"

Type in the name of the end user and the email to whom the activation code should be sent. Alternatively you can call the EMD Sales Department on +45 9635 4420 to help activate your license by phone.

| Software Activat      | tion                                         | - 🗆 🛛                                                                              |
|-----------------------|----------------------------------------------|------------------------------------------------------------------------------------|
| Activation informatio | n                                            |                                                                                    |
| User information      |                                              | This information will be sent to the activation                                    |
| Application Id:       | energyPRO 4.3                                | server. Press Next to start the<br>communication.                                  |
| Disc Id:              | 9036A4E8                                     | communication.                                                                     |
| Computer Id:          | PC051                                        |                                                                                    |
| User name:            | kasper                                       | FIREWALL ISSUES: You might temporarily<br>need to allow the program to communicate |
| Customer Data:        | 1000                                         | with the EMD server using HTTP.                                                    |
|                       | EMD International A/S<br>Niels Jernes Vej 10 |                                                                                    |
| l am:                 | End user                                     |                                                                                    |
|                       | ○ Administrator                              |                                                                                    |
| End user              |                                              |                                                                                    |
| Name:                 |                                              |                                                                                    |
| E-mail:               |                                              |                                                                                    |
| Repeat e-mail:        |                                              |                                                                                    |
|                       |                                              |                                                                                    |
|                       |                                              |                                                                                    |
|                       |                                              | Skip online activation, and activate by                                            |
|                       |                                              | └── phone or e-mail                                                                |
|                       |                                              |                                                                                    |
| < Back Ne             | xt > Cancel                                  |                                                                                    |
| Ne                    | Galicer                                      |                                                                                    |

Figure 17. Type in the activation information

Click "Next" once name and email is added.

You must now select if you want to activating all the modules you have purchased, or just some of them.

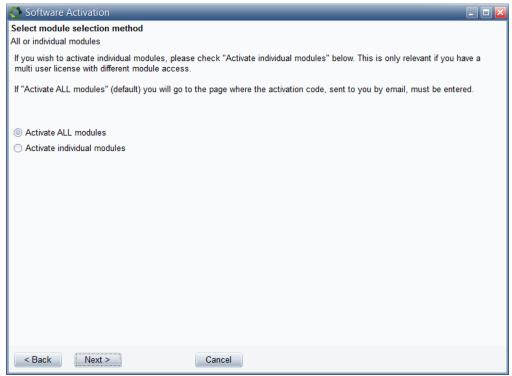

Figure 18. Select "Activate ALL modules"

If "Activate individual modules" is selected you have to point out the modules you wish to activate. The list will show you your available options. If the module you wish to register is not on the list, then you do not have a valid license for it and you may want to contact EMD. By showing the activation statistics, you can see who are currently using the licenses in your company.

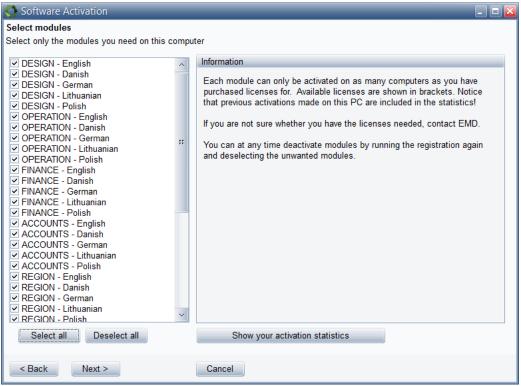

Figure 19. Select modules if you selected "Activate individual modules"

At this time, you should have received an activation code in your email inbox. If you cannot find the email with the activation code, it may be in the spam folder.

Type in the activation code and click "Next".

| 🔇 Software Activa                                         | ation                                                                                              | - 🗆 🔀 |
|-----------------------------------------------------------|----------------------------------------------------------------------------------------------------|-------|
| Enter activation coo                                      | de                                                                                                 |       |
| The code is being so<br>not arrive within a fe<br>system. | sent to this address: kn@emd.dk. If the code does<br>w minutes, then please inspect your spam-mail |       |
| Activation Code:                                          |                                                                                                    |       |
|                                                           |                                                                                                    |       |
|                                                           |                                                                                                    |       |
|                                                           |                                                                                                    |       |
|                                                           |                                                                                                    |       |
|                                                           |                                                                                                    |       |
|                                                           |                                                                                                    |       |
|                                                           |                                                                                                    |       |
|                                                           |                                                                                                    |       |
|                                                           |                                                                                                    |       |
| < Back N                                                  | Next > Cancel                                                                                      |       |

Figure 20. Enter the activation code

You have now successfully activated energyPRO. Click "Finished" to finish the activation process.

| Software Activation                                             | _ 🗆 🔀 |
|-----------------------------------------------------------------|-------|
| Activation succeded!                                            |       |
| You have now activated your software, for this PC and this user |       |
|                                                                 |       |
|                                                                 |       |
|                                                                 |       |
|                                                                 |       |
|                                                                 |       |
|                                                                 |       |
|                                                                 |       |
|                                                                 |       |
| Finished                                                        |       |
|                                                                 |       |

Figure 21. Activation succeeded

The activation process ends by showing you the "About"-window for energyPRO where you can see the license information. You can also see your current version of energyPRO.

Click "Restart".

Once the program is restarted, you will be ready to experience the many features in energyPRO.

| About                                                                                                    |         |        |        | Copyright:<br>EMD Internation<br>Niels Jernes Ve<br>DK-9220 Aalbor<br>Tel: +45 9635 4<br>Fax: +45 9635 4<br>E-mail: energyp<br>Info: www.emd.c | j 10<br>g O<br>444<br>4446<br>ro@emd.dk |  |
|----------------------------------------------------------------------------------------------------|---------|--------|--------|----------------------------------------------------------------------------------------------------|-----------------------------------------|--|
|                                                                                                    |         |        |        | License holder:                                                                                                    |                                         |  |
| Energy PRO 4.3.65 (March 2015)         Internet connections:         Email       EMD         energyPRO Update |         |        |        |                                                                                                    |                                         |  |
|                                                                                                    | English | Danish | German | Lithuanian                                                                                                    | Polish                                  |  |
| DESIGN                                                                                                    | x       | X      | x      | x                                                                                                    | Х                                       |  |
| FINANCE                                                                                                    | Х       | Х      | х      | х                                                                                                    | Х                                       |  |
| ACCOUNTS                                                                                                    | Х       | Х      | х      | х                                                                                                    | х                                       |  |
| OPERATION                                                                                                    | Х       | Х      | х      | х                                                                                                    | Х                                       |  |
| REGION                                                                                                    | Х       | Х      | х      | х                                                                                                    | х                                       |  |
| MARKETS                                                                                                    | Х       | Х      | х      | х                                                                                                    | Х                                       |  |
| INTERFACE                                                                                                    | Х       | Х      | Х      | х                                                                                                    | Х                                       |  |
|                                                                                                    |         |        | Restar | t                                                                                                    |                                         |  |

Figure 22. The "About" window showing the activated modules

## **Deactivation of energyPRO**

Deactivateing energyPRO on a computer can be relevant if you get a new computer and want to move energyPRO to the new computer or if a colleague is taking over your license.

To deactivate energyPRO, go to "License" and click "Deactivate license".

| O energyPRO 4.6                                                                                                    |                            |        |     |  |
|----------------------------------------------------------------------------------------------------|----------------------------|--------|-----|--|
| <u>File</u> nergyPRO setup <u>P</u> roject setup <u>T</u> ools <u>W</u> indow                                                                                                    | License Help               | _      |     |  |
| 🖸 📮 📂 🗒 🖓 👘 👘 🖓                                                                                                    | License activation         | 1      |     |  |
| 🛨 🗖 Input data                                                                                                    | Deactivate license         | 100% 0 | ¢ p |  |
| Project identification                                                                                                    | Show Activation Statistics |        | •   |  |
| <ul> <li>External conditions</li> <li>Sites</li> <li>Site 1</li> <li>Transmissions</li> <li>Fuels</li> <li>Demands</li> <li>Energy conversion units</li> <li>Storages</li> <li>Electricity markets</li> <li>Operation strategy</li> <li>Environment</li> <li>Conomy</li> </ul> |                            |        |     |  |

Figure 23. Go to "Deactivate license"

Click on "Yes" to complete the deactivation.

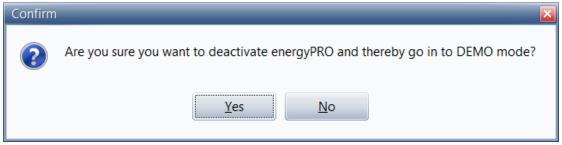

Figure 24. Click "Yes" to deactivate the license

energyPRO will then reopen in demo mode.

| 🖕 eergy/R0 4.3 (UNREGISTERED DEMO VERSION)                                                                                                    |                                                                   |  |  |  |
|----------------------------------------------------------------------------------------------------|-------------------------------------------------------------------|--|--|--|
| Eile energyPRO setup Project setup Tools Window Help                                                                                                    |                                                                   |  |  |  |
|                                                                                                    |                                                                   |  |  |  |
| E Input data                                                                                                    | k J + Zoom: 100% S M A + X H ⊃ S Site Overview Operation strategy |  |  |  |
| Comparison     Comparison     C     |                                                                   |  |  |  |
| · · · · · · · · · · · · · · · · · · ·                                                                                                    |                                                                   |  |  |  |
| Reports  Production, graphic  Production, carpets  For grand conversion, annual  Production, carpets  Production, carpets  Production, |                                                                   |  |  |  |

Figure 25. energyPRO reopens in demo mode

Your license is now deactivated and it is now possible to activate the license by another user or on another computer.

Please notice, that you can find more information on how to use energyPRO in the How to Guides, User's Guide and tutorials on EMD's website:

http://www.emd.dk/energypro

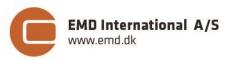

Niels Jernes vej 10 • 9220 Aalborg Ø • Denmark tel.: +45 9635 4444 • e-mail: emd@emd.dk • www.emd.dk